## **Budget Reports on Sussex Direct**

# **If you are a Mac user - please logon via Firefox** Username: Sussex Direct login **1 Login to Sussex Direct or** *Password:* **or or** Username Password Go Now click here: Login to Sussex Direct sussex Direct Sussex Direct (Home) > Home **2 Select Admin, Budgets N.B Integral of Admin Search Searches N.B It takes approx 20 seconds to appear**

## **3 View your Budget Summary**

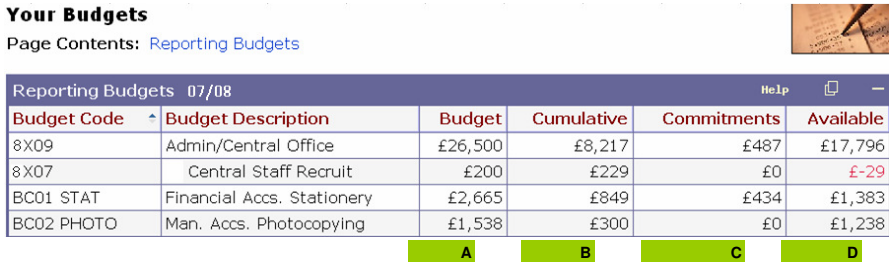

## This table shows you Year to Date figures:

- **Budget Code**
	- All budget codes you can run budget reports for.
- **Budget Description**
	- Description for your budget codes.
- **<sup>A</sup> Budget**

Budget amount set for current year, plus any brought forward budget amount.

**<sup>B</sup>** • **Cumulative**

Expenditure / income to date (as at last night)

#### **<sup>C</sup>** • **Commitments**

Outstanding commitments (entered on finance system, awaiting invoice) plus Pending requisitions (awaiting authorisation on Sussex Direct ePO to become commitments)

**<sup>D</sup>** • **Available**

Budget amount remaining. Calculated = Budget **(A)** less Cumulative **(B)** less Commitments **(C )** 

**If you are missing any budget codes on this page, please contact your Finance Manager**

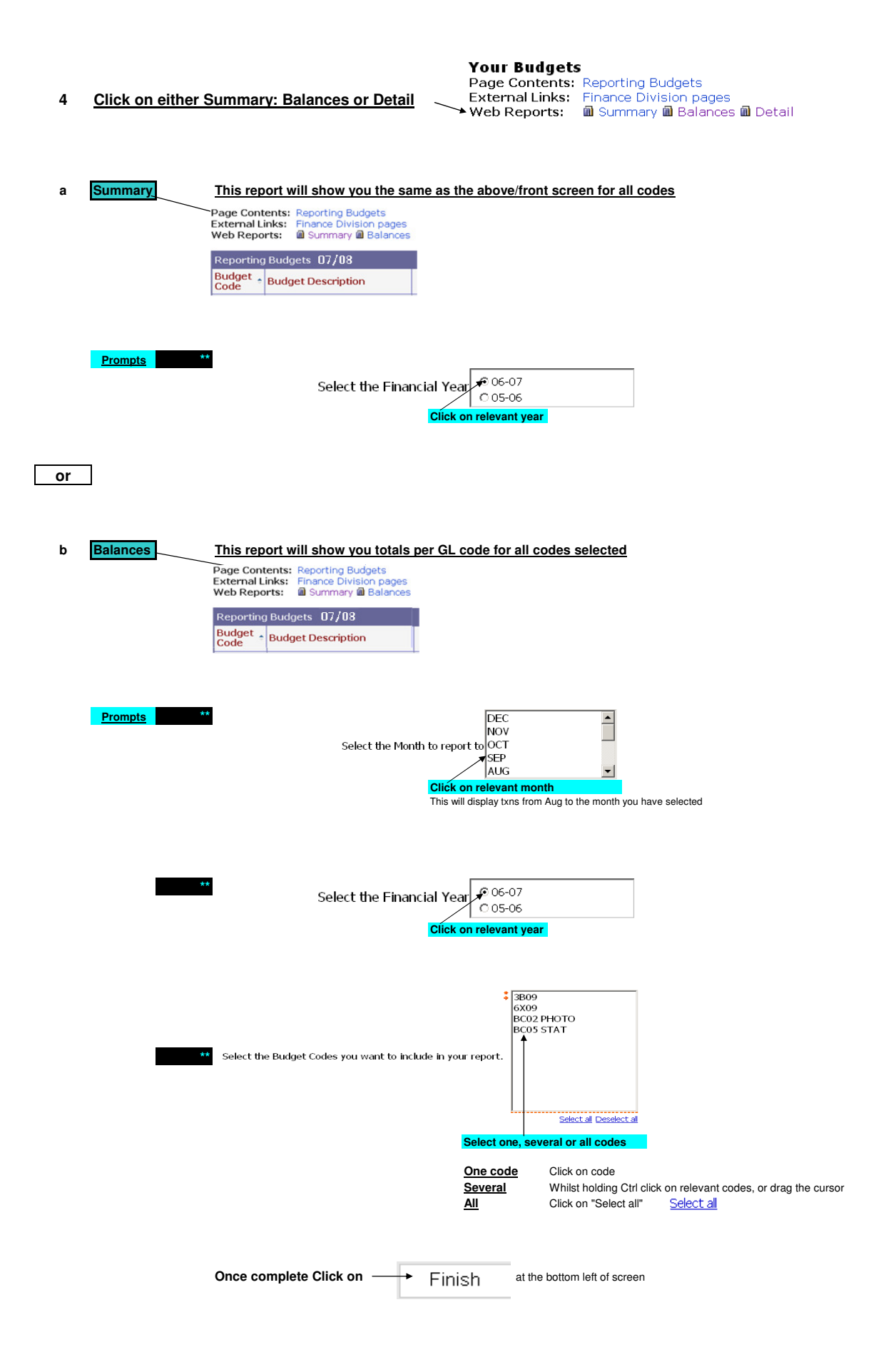

 $F$ ILIISHT

## **Your report is now running**

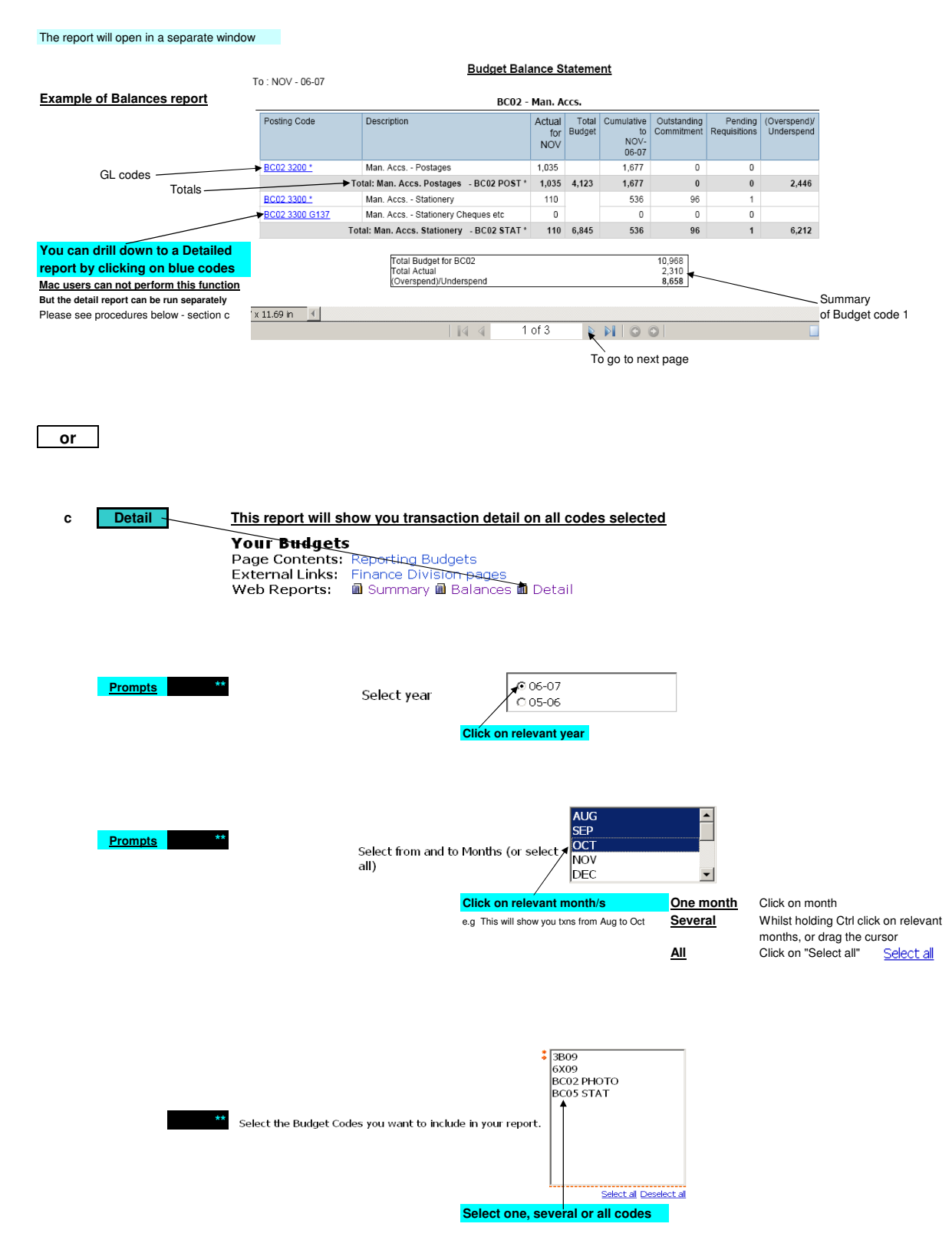

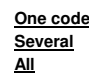

**One code** Click on code **Several** Whilst holding Ctrl click on relevant codes, or drag the cursor **All** Click on "Select all"

**Once complete Click on**  $\longrightarrow$   $\longleftarrow$  Finish at the bottom left of screen

**Your report is now running**

Your report is running.

Please wait...

 ${\mathbb Z}$ 

The report will open in a separate window

### **Example of Detail report**

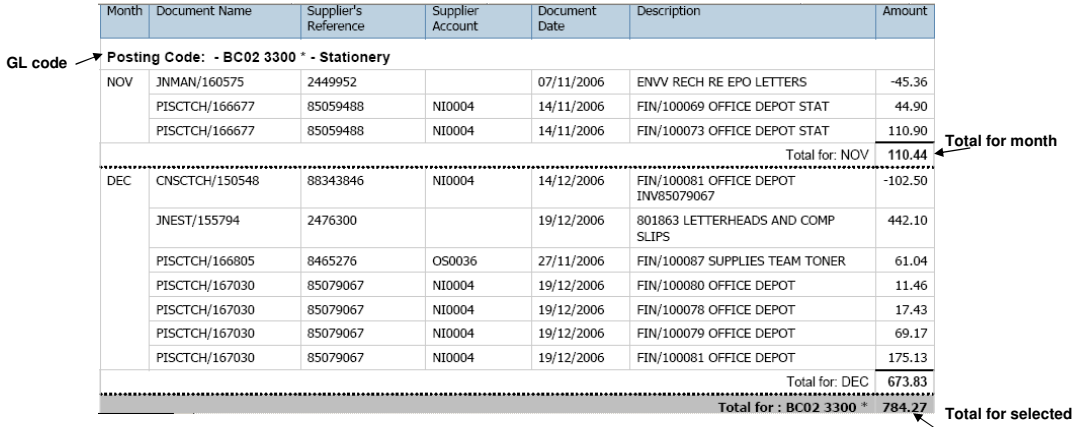

**period** 

## **Other functions**

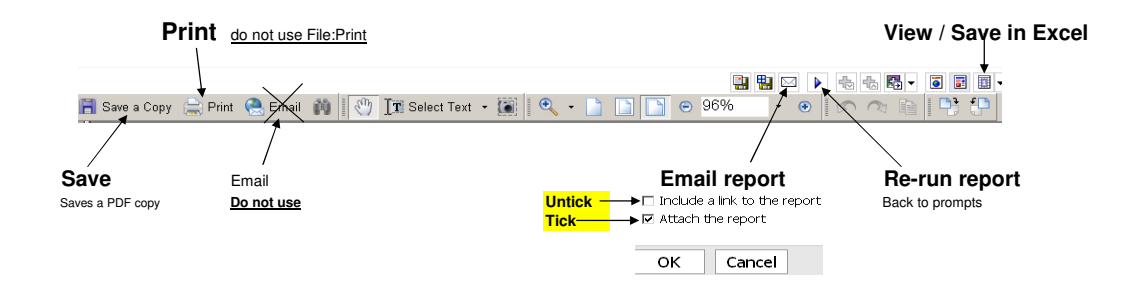